# Guideline for Certificate Via Post mail Service

Office of Academic Affairs

Pusan National University

#### A table of contents

Part.0 "CertViewer" Installation

Part.1 How to issue a certificate

Part.2 Certificate Verification

Part.3 How to apply for a postal certificate

Part 0.

"CertViewer" Installation

#### CertViewer Installation

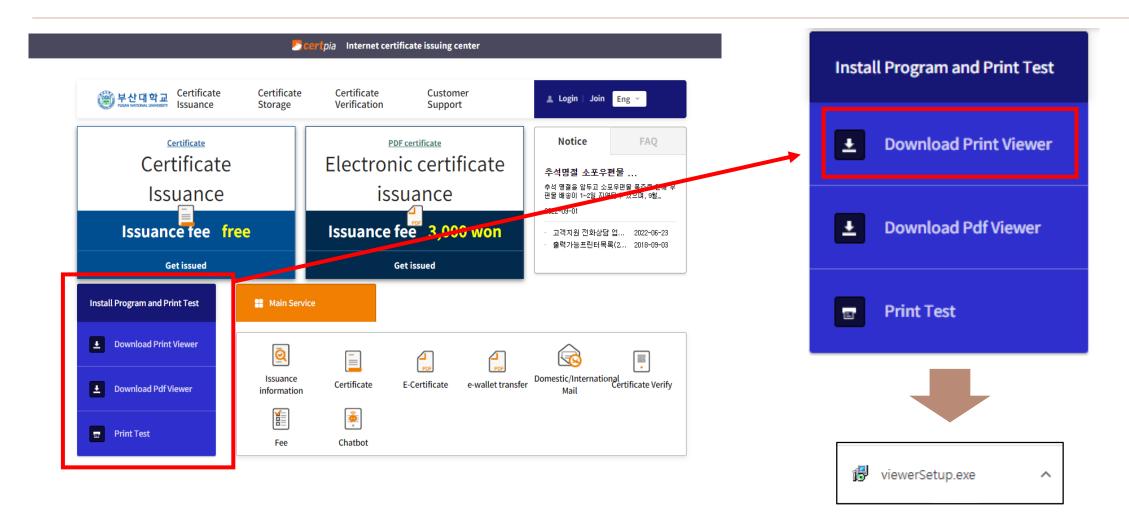

## CertViewer Installation

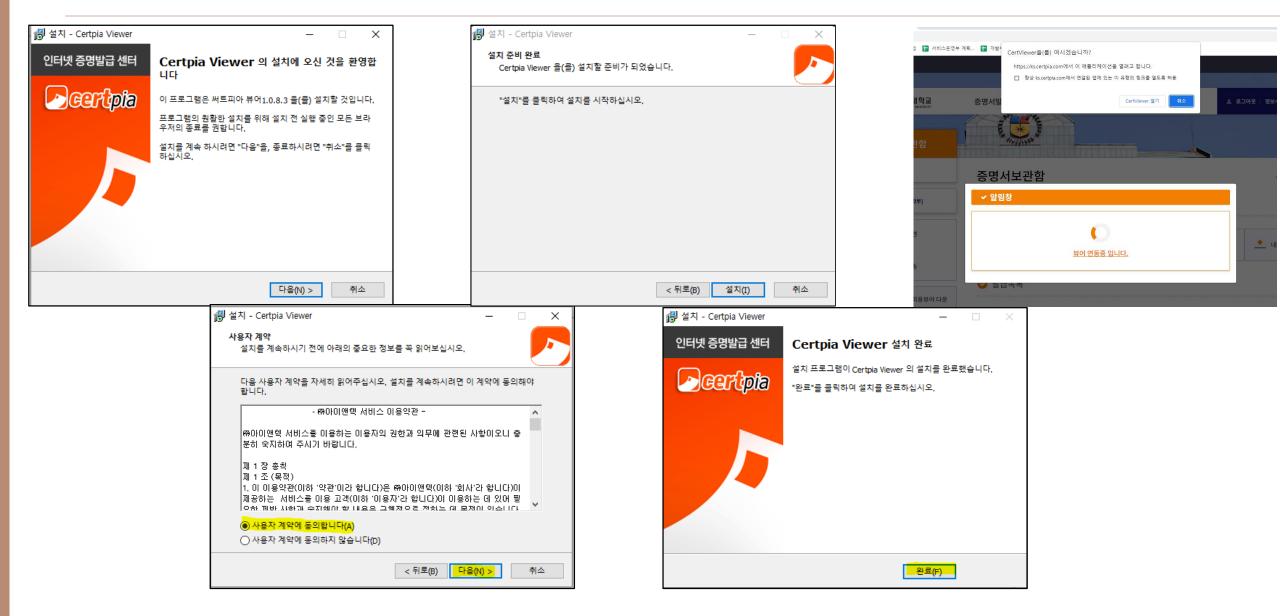

Part 1.

How to issue a certificate

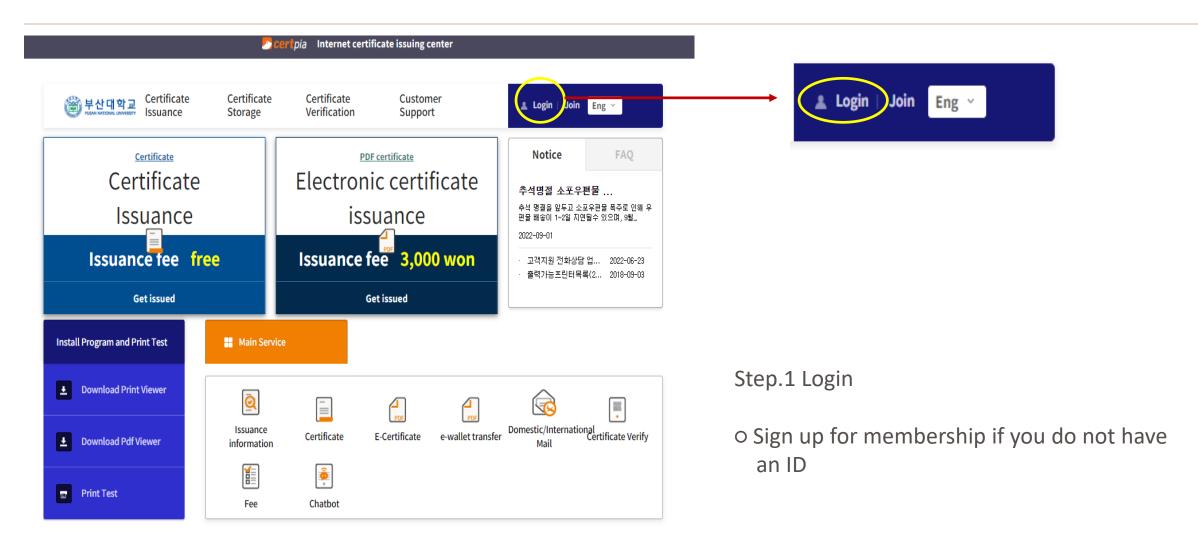

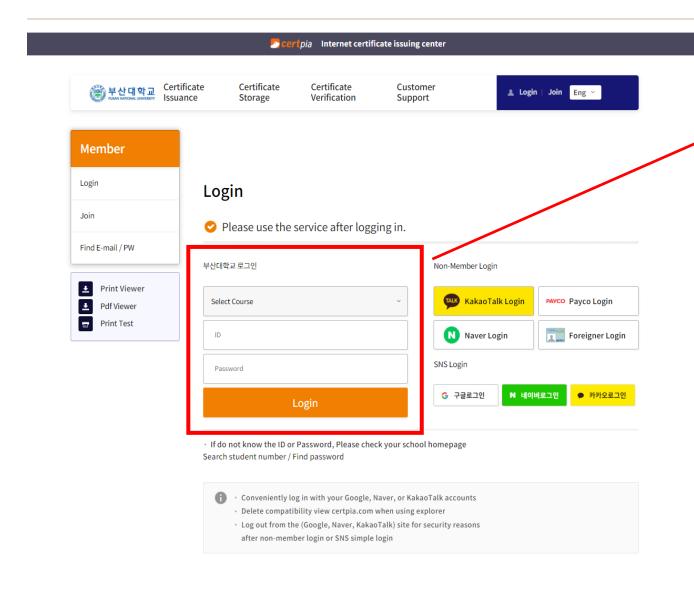

부산대학교 로그인
Select Course ~

ID
Password
Login

#### Step.2

- O Log in as a member
  - => Log in with the ID you subscribed to in certpia
- Kakao, Naver, Google, financial certificates, etc. Login available

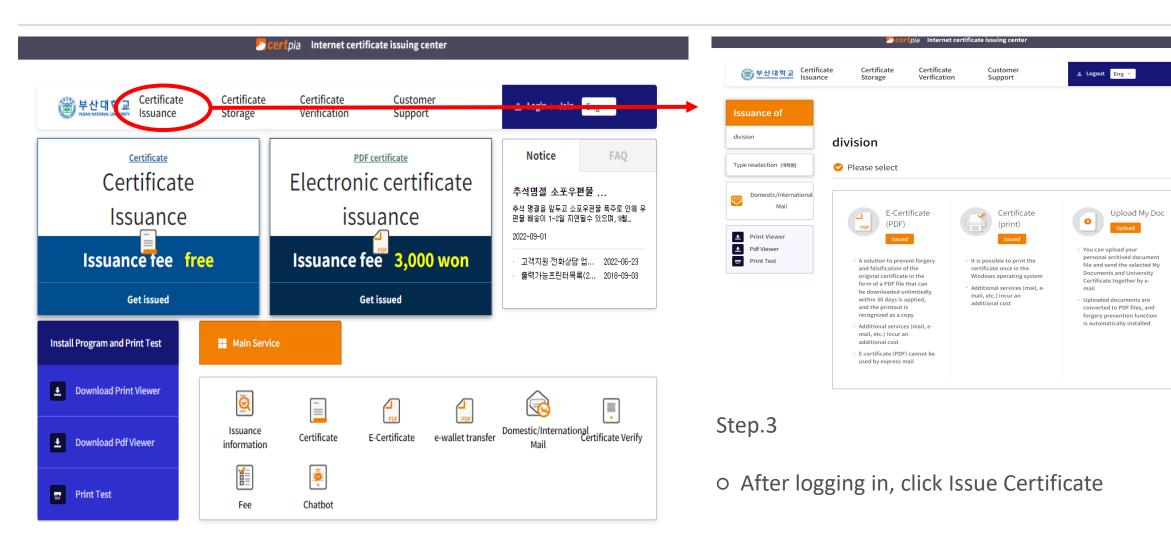

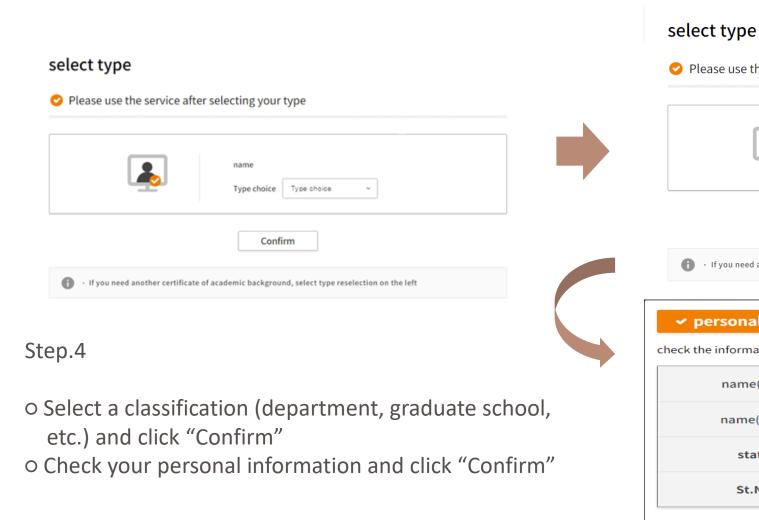

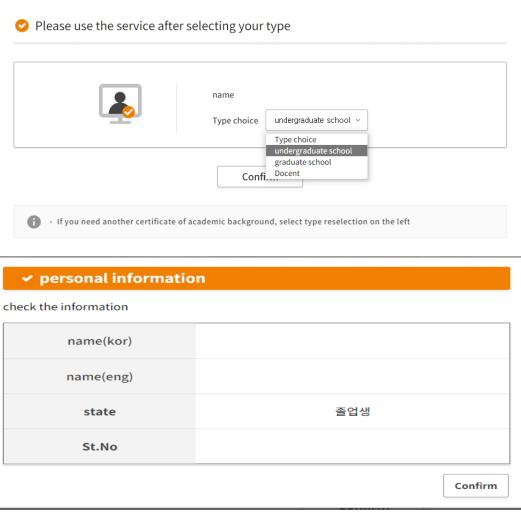

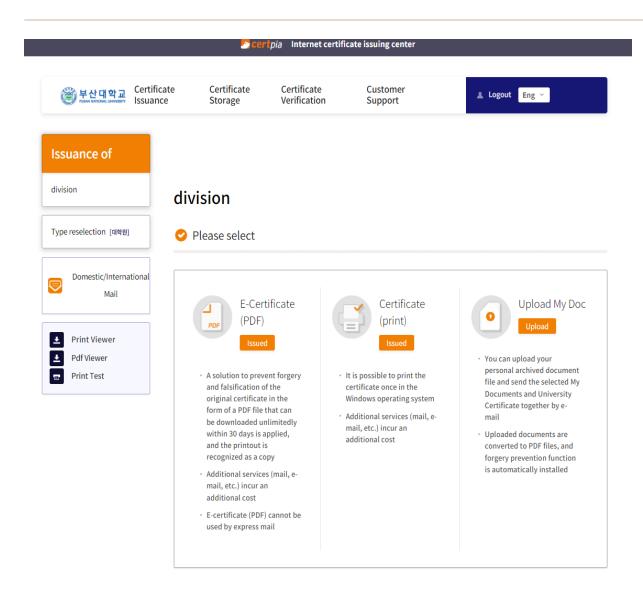

#### Step.5

- Select Certificate Type
- 1. PDF Certificate
  - Unlimited downloads for 30 days (PDF file)
  - **X** charge: 3,000
- 2. The paper certificate
  - Can be printed once
  - **X** For free
- 3. Upload My Documents
  - Personal archive files can be uploaded
  - Convert upload documents to PDF files

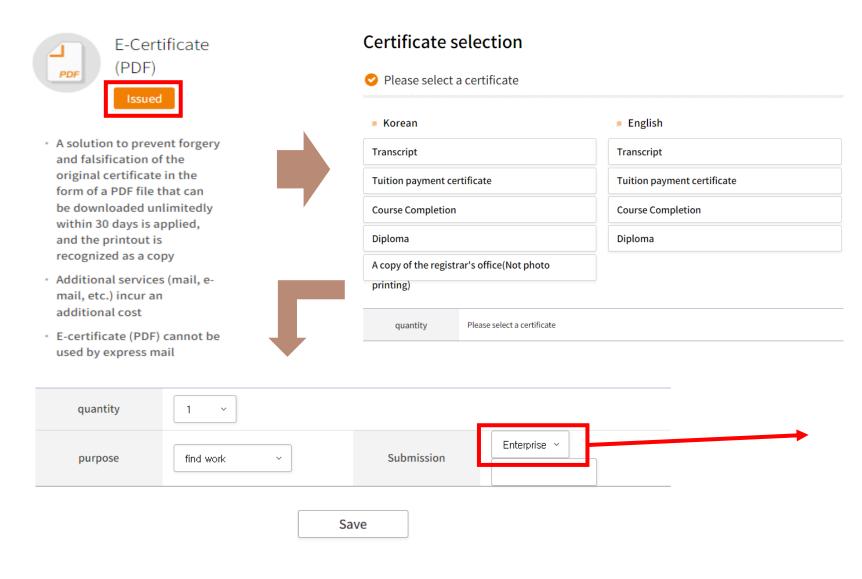

- o Click Issue Certificate
- Select a certificate between Korean and English versions
- Number of issues (1 sheet), select submission purpose
- Complete registration in certificate application history when you click Save after completing input
- **X** Enter company or organization name required

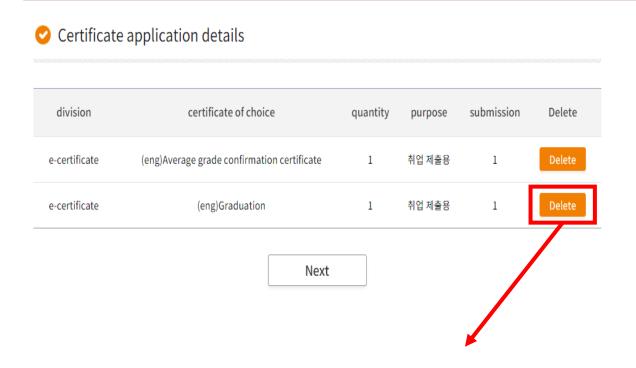

- You can check the application details of the stored certificate
- Multiple certificates can be applied in batches
- Go to the payment page
- **X** Certificate application history can be deleted by clicking "Cancel"

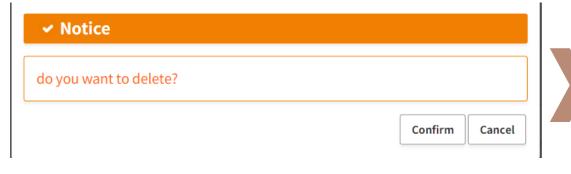

Certificate application details

division certificate of choice quantity purpose submission Delete
e-certificate (eng)Average grade confirmation certificate 1 취업제출용 1 Delete

#### payment

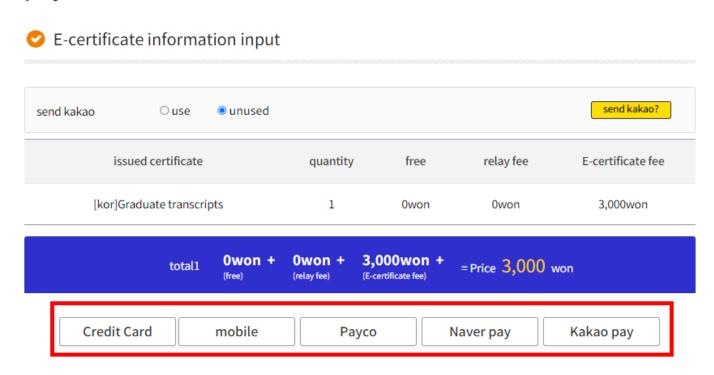

- Confirmation of certificate type and number of issuance
- Select your preferred payment method to proceed with the payment

#### payment

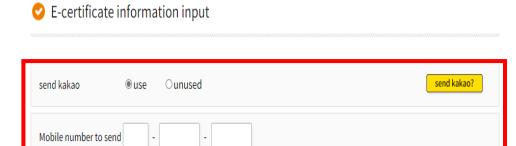

※ For PDF certificates, you can send certificates to kakao

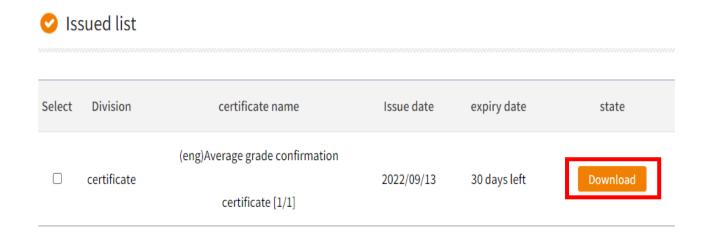

- Payment completed
- ⇒ Certificate validation available in the Certificate Archive
- O PDF certificate stored for 30 daysDownloadable

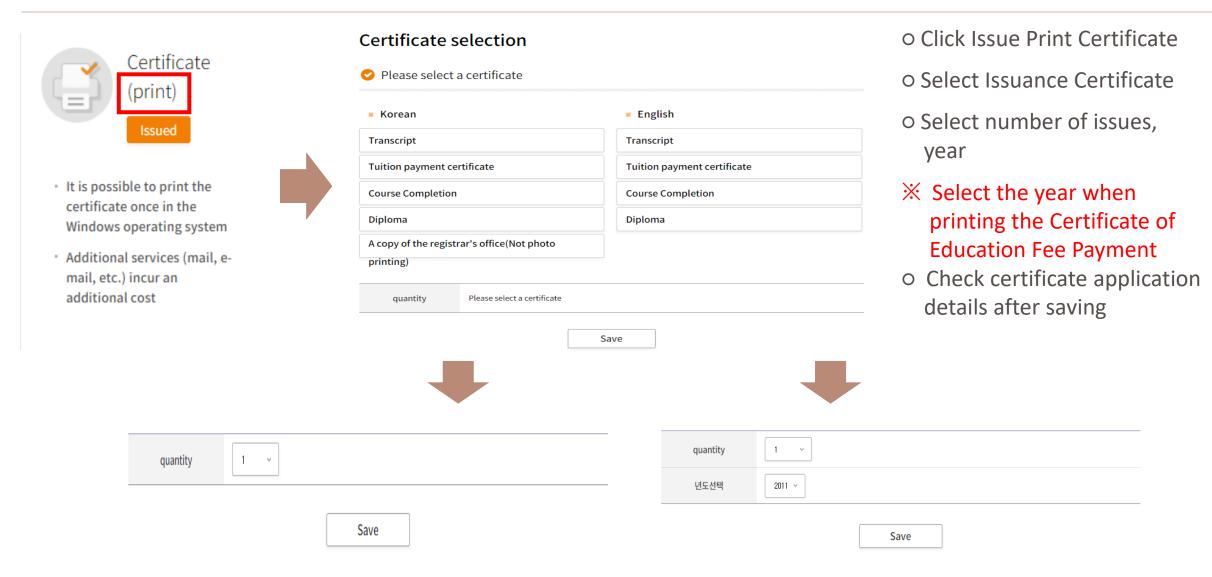

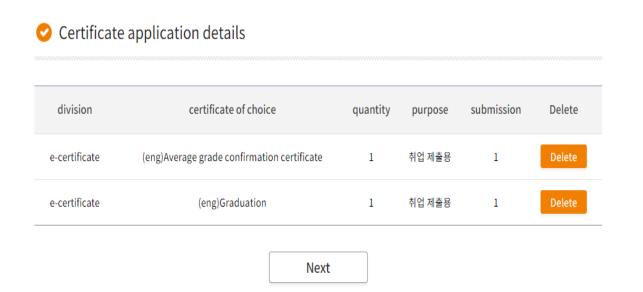

- You can check the application details of the stored certificate
- Multiple certificates can be applied in batches
- **X** Certificate application details can be deleted by clicking "Cancel"

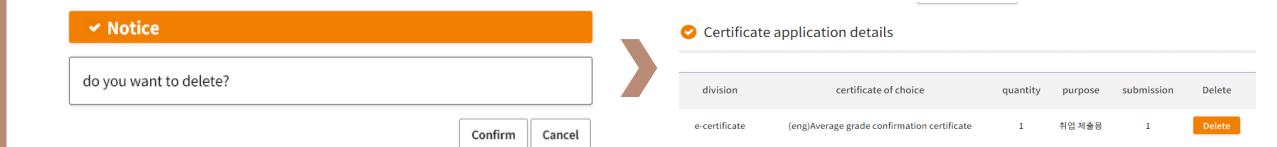

#### payment

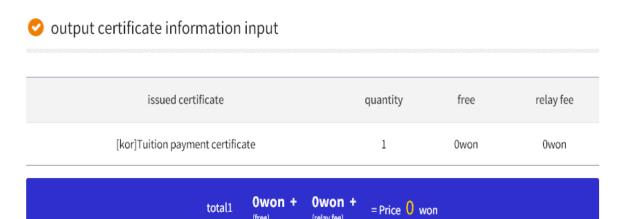

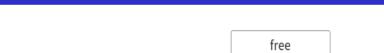

- · 100% cancellation or refund if it is not the users fault

  - · No cancellation or refund due to simple change of mind
  - The certificate for printing can only be printed in the Windows OS environment
  - \* Payment can be canceled within 7 days and refund requests can be made within 30 days
  - The issued certificate can be used within 30 days, after which it will automatically expire due to the validity period of the certificate

- Check the type of certificate stored and the number of issued certificates
- O Click on "Free" after checking the application details

#### **Certificates Storage**

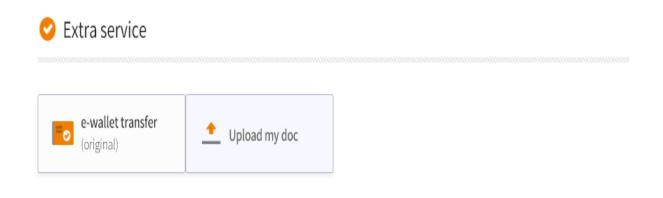

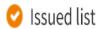

| Select | Division    | certificate name                       | Issue date | expiry date  | state      |
|--------|-------------|----------------------------------------|------------|--------------|------------|
|        | certificate | (kor)Tuition payment certificate [1/1] | 2022/09/15 | 30 days left | View/Print |

- Keep the certificate for 30 days
- o Enables certificate preview using CertViewer

# How to issue a certificate(Preview and Test Page)

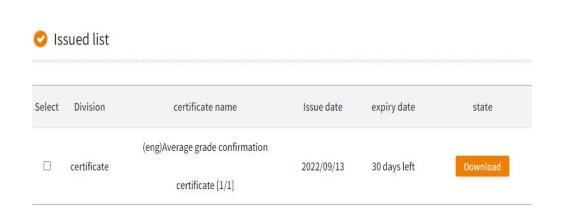

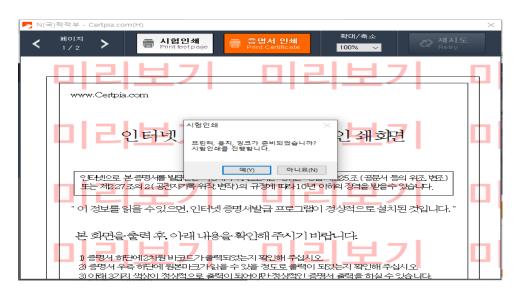

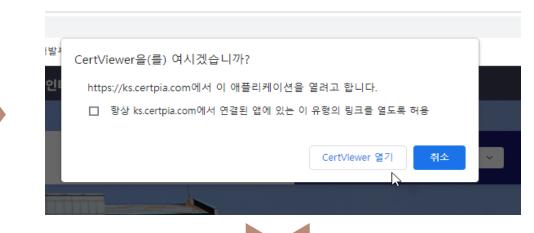

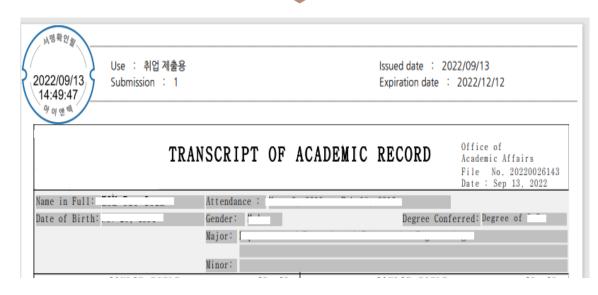

Test printable

Certificate preview available through CertViewer

Part 2.

**Certificate Verification** 

#### Certificate Verification

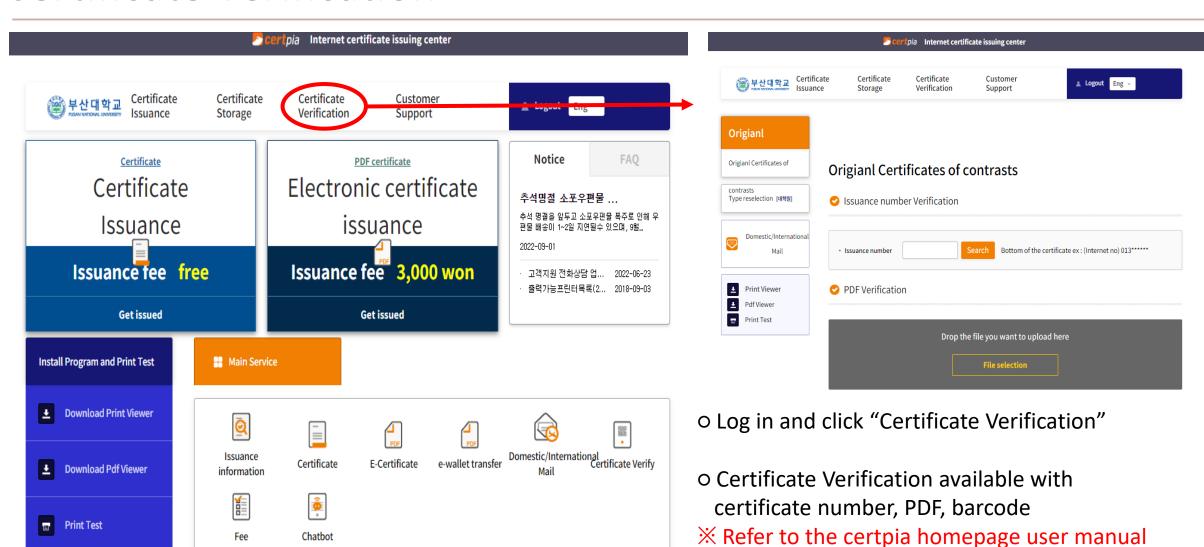

#### Certificate Verification

# Origianl Certificates of contrasts Issuance number Verification Output of electronic certificate can not be used because PDF File is original of electronic certificate. If it is not the dedicated viewer unable to verify original certificate and digital signatures. Electronic certificate can be downloaded from www,certpia,com/eDown

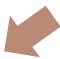

- Number can be checked at the bottom of the PDF certificate
- O Print certificates must be printed before viewing (located at the bottom left)

#### **Origianl Certificates of contrasts**

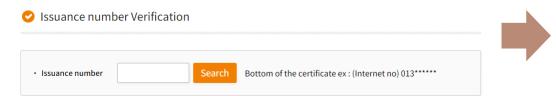

Enter the number on the certificate

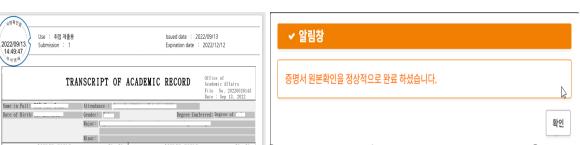

 When entering the certificate number, you can verify the original certificate through CertViewer

# Certificate Verification(PDF)

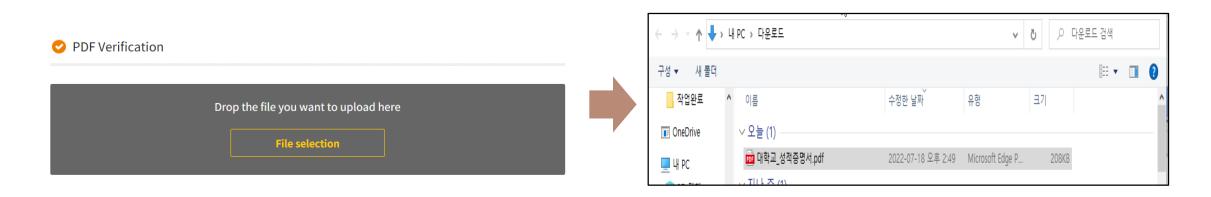

Select certificates to match

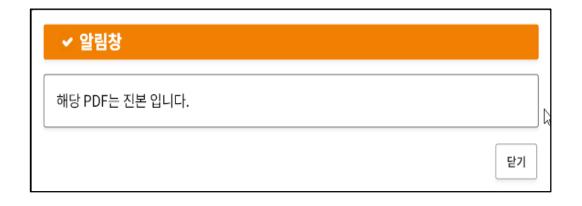

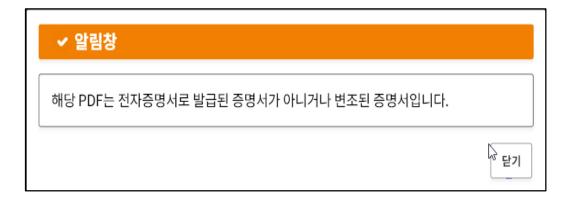

Not the Original case

Part 3.

How to apply for a postal certificate

# How to apply for a postal certificate

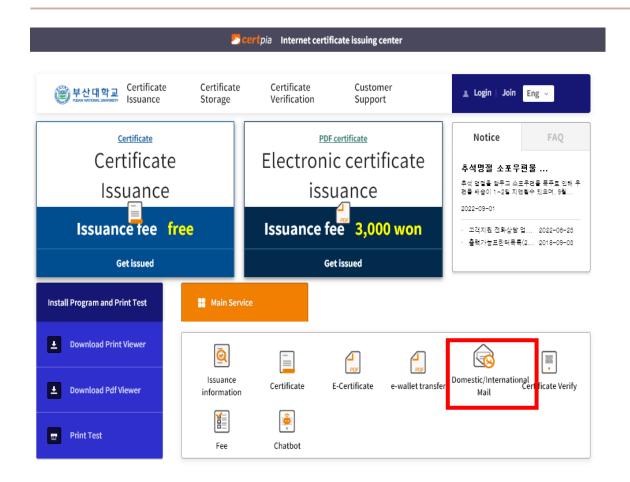

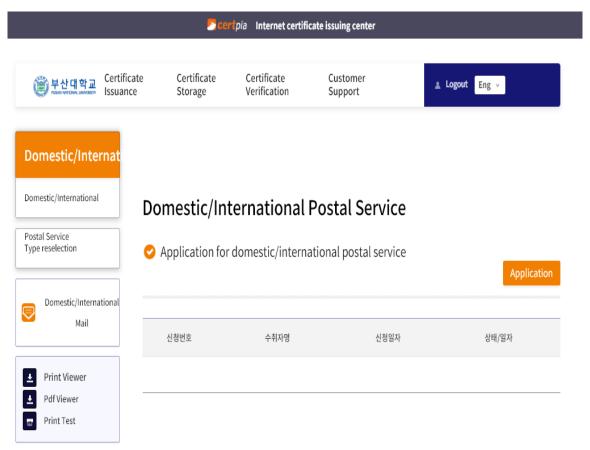

Domestic/International Postal Service

Application for domestic/international postal service

# How to apply for a postal certificate

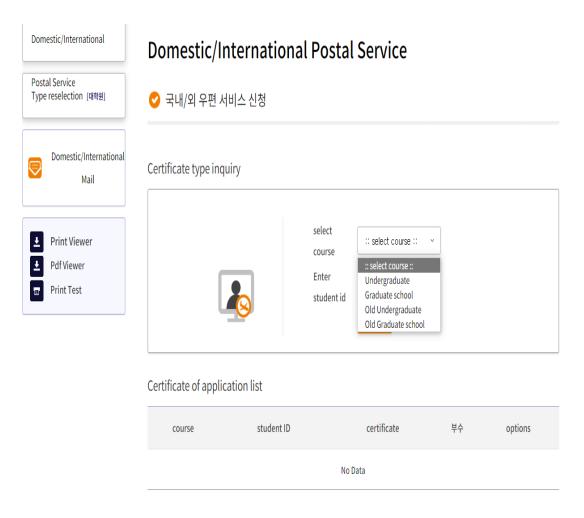

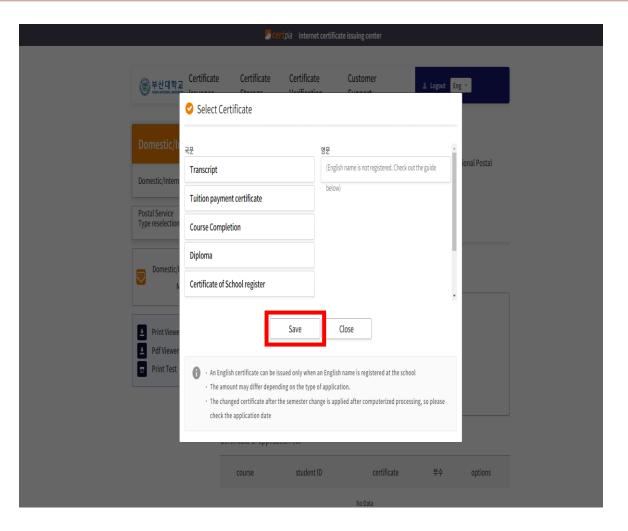

• Select a course and enter your student number

Select and save the certificate in Korean or English

# How to apply for a postal certificate

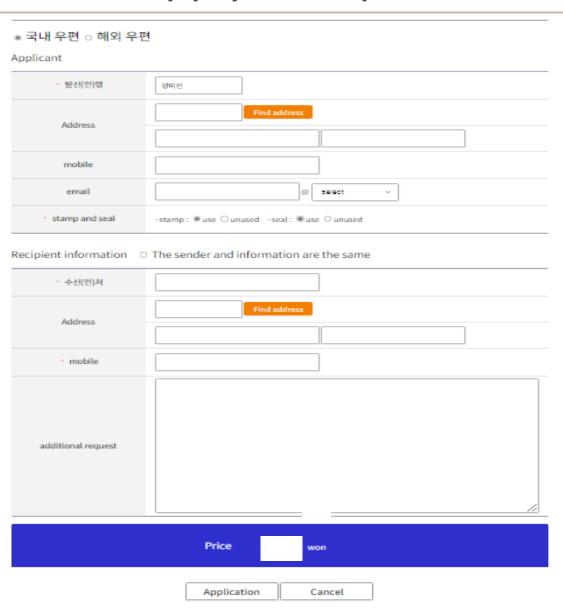

- Select Domestic/International Postal Service
- Enter applicant information and recipient information
- Application completed after checking the final payment amount